## **Configuring shipping methods in WSM**

Last Modified on  $29/09/2023$  2:22 pm IS

To make the the shipping method available on the web store, start by assigning a Shipping Carrier and service to a specific destination. While you can use the same shipping carrier for multiple countries, remember to assign it individually to each.

To set up a shipping method:

## 1. Open **WebStore Manager.**

2. Select **Fulfillment & Taxes** > **General Set-up** tab.

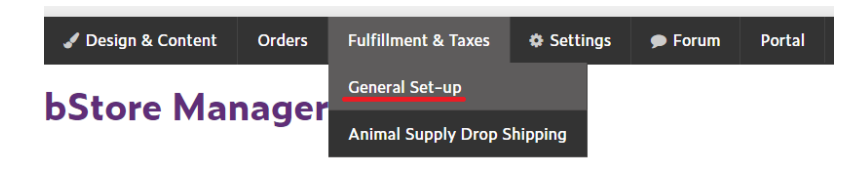

## 3. Click on a country to edit or choose **Add a new country.**

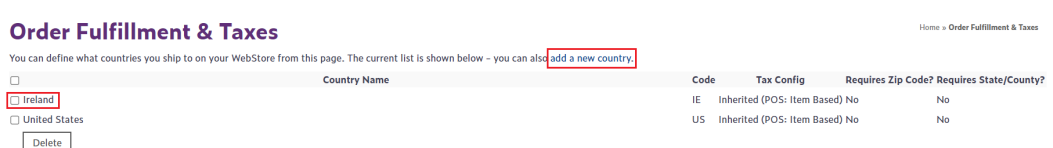

4. Select the country to which you want to add a new shipping method, scroll down and click**Add fulfillment method.**

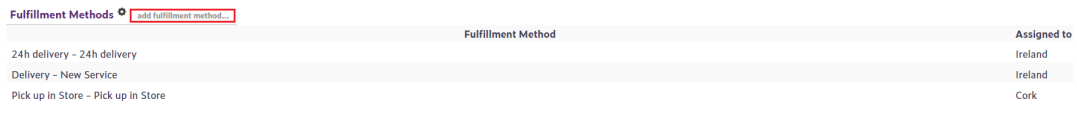

5. A new window will open up and you will be prompted to choose a shipping method created in POS that has been synced with the webstore. Choose the **Fulfillment Method** you wish to add from the drop down list.

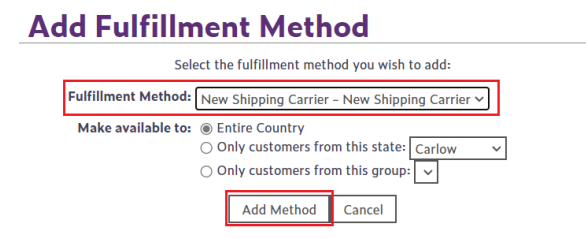

6. If the country selected has counties or states created for it, you can choose to have the method apply to a specific county or state. Once you have selected the method and where it applies to, select **add method** to make it available for your customers.

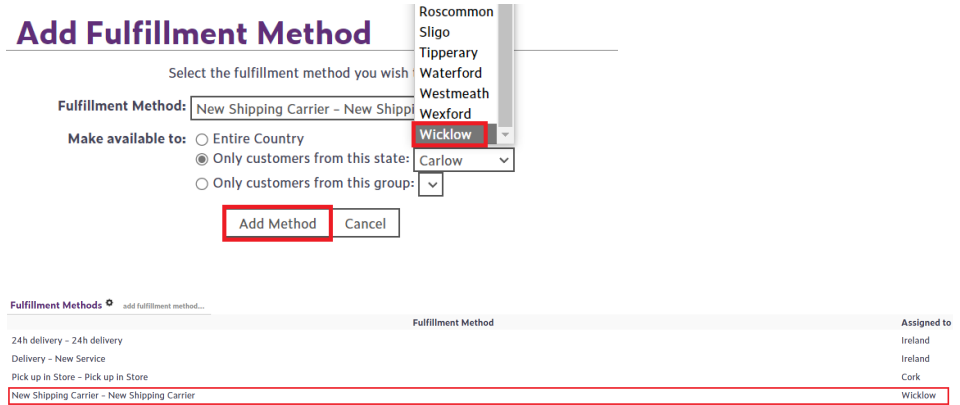